This function converts original data scanned by this machine into a file supported by a computer, and sends it to a shared folder of a computer or server. It also sends a file to your computer as well as to a file server that is usually used to transfer files, which enables sharing of the file between computers.

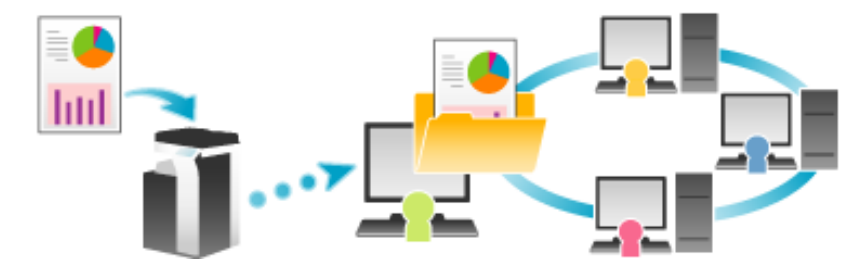

If you tap [Scan to PC] on the home screen, the main screen for PC sending (SMB/FTP/WebDAV) is displayed.

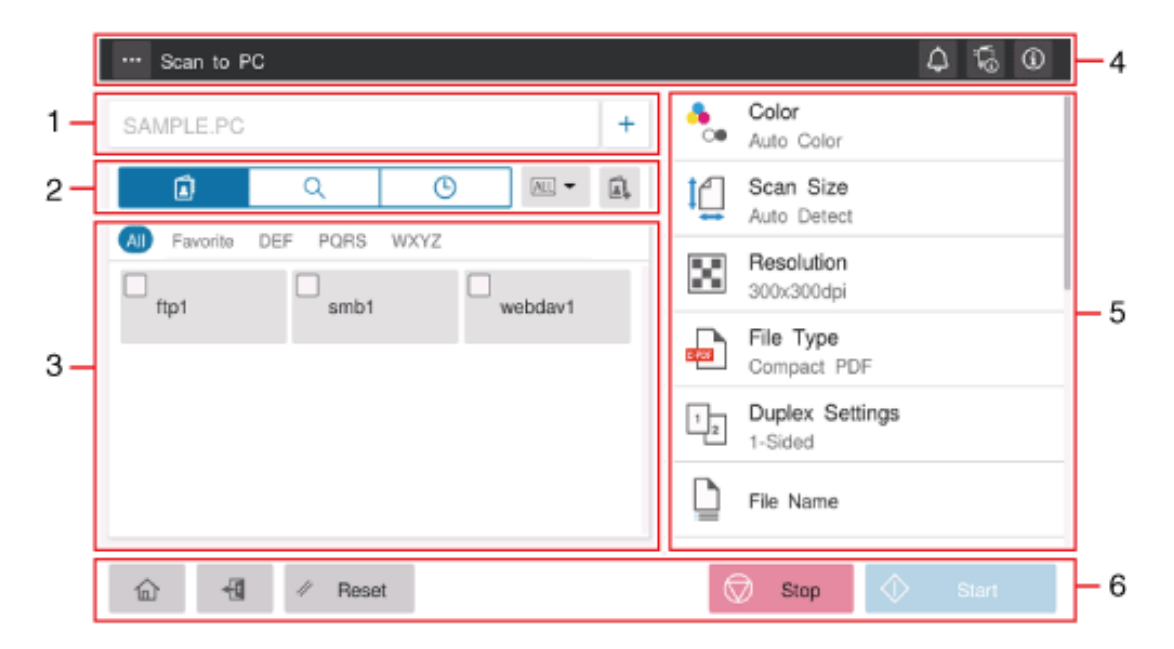

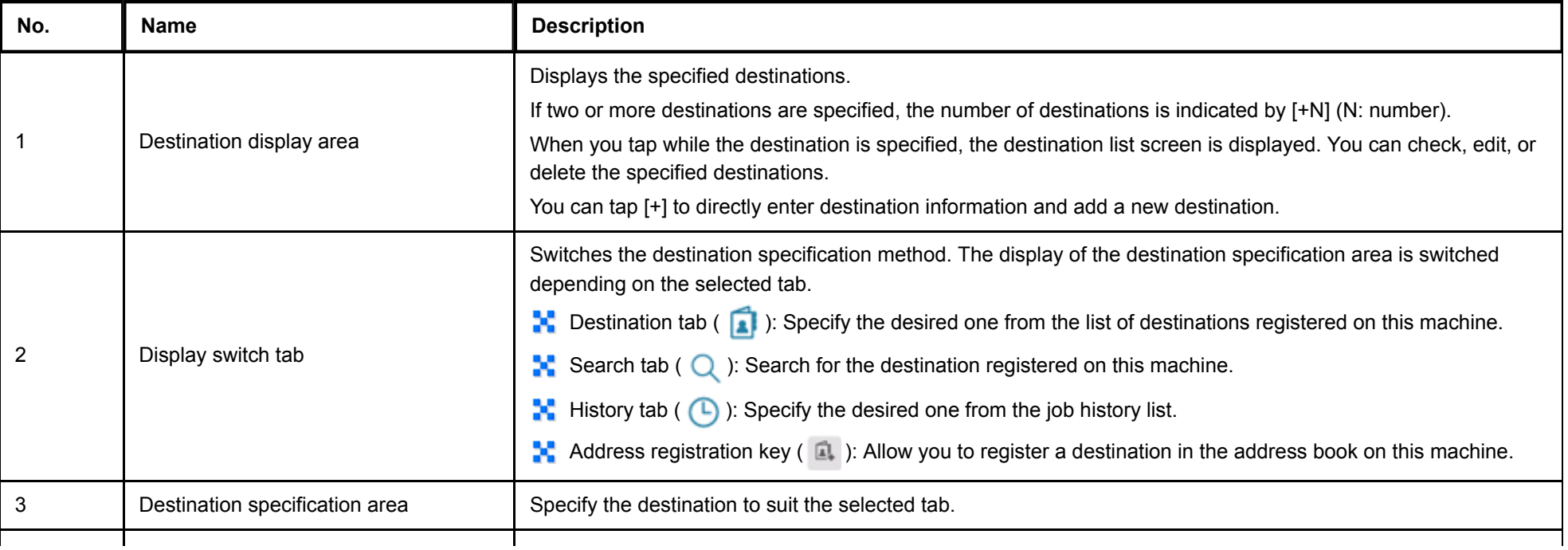

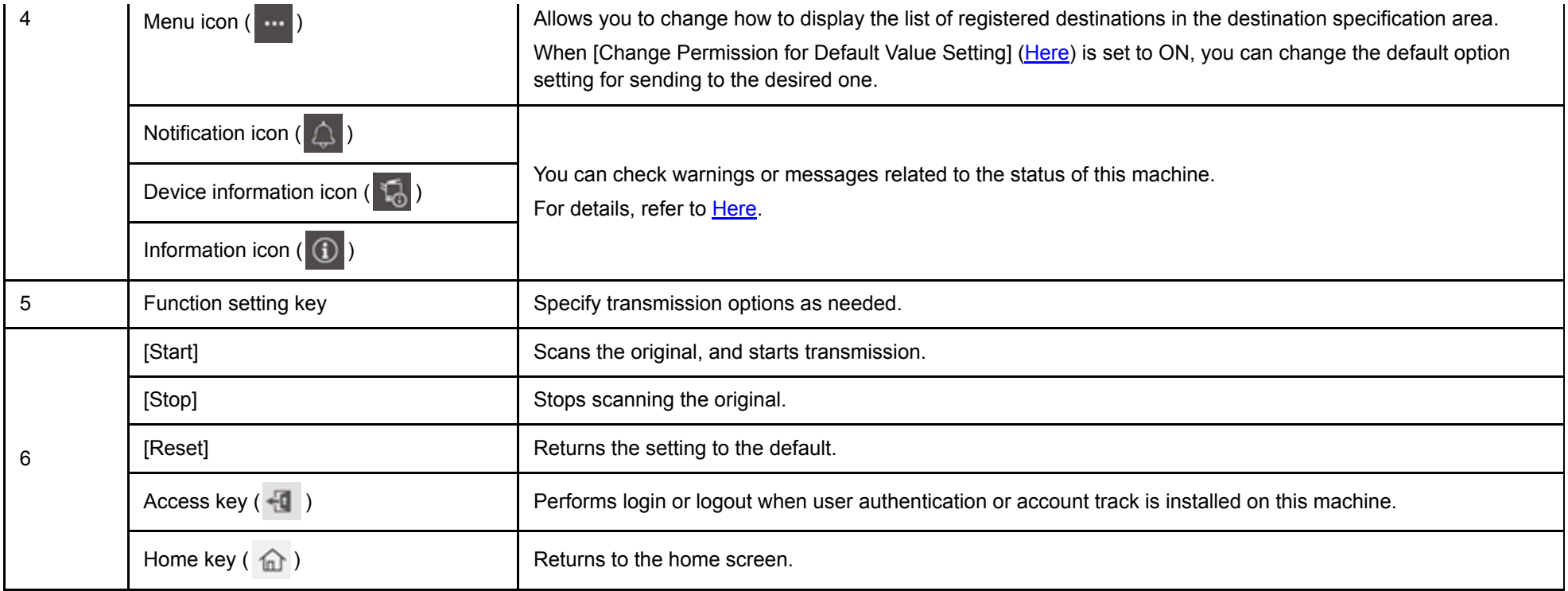

### **Configuring the SMB Send Environment**

Configure the settings for using the SMB Send function.

For details on the setting procedure, refer to [Here.](https://manuals.konicaminolta.eu/bizhub-C650i-C550i-C450i/EN/bizhub-c650i-c550i-c450i/contents/id08-_104516538.html#id08-_104516538)

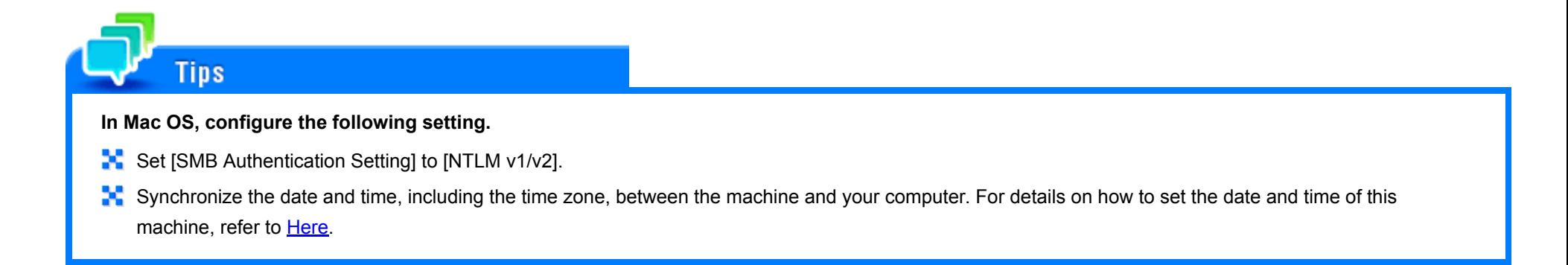

### **Sharing a Folder on Computer**

#### **In Windows 7/8.1/10:**

Carry out preparations to send original data scanned by this machine to your computer.

First, check the name of your computer and that of the login user.

- Administrator privileges are required to perform this task. ✓
- While pressing the [Windows] ( $\blacksquare$ ) key, press the [X] key, and then click [System properties] in the displayed **menu.**
	- In Windows 7, open the Start menu, and click [Computer] [System properties]. ♣

## **Check [Computer name].**

The computer name is required to specify a destination. Write down the computer name.

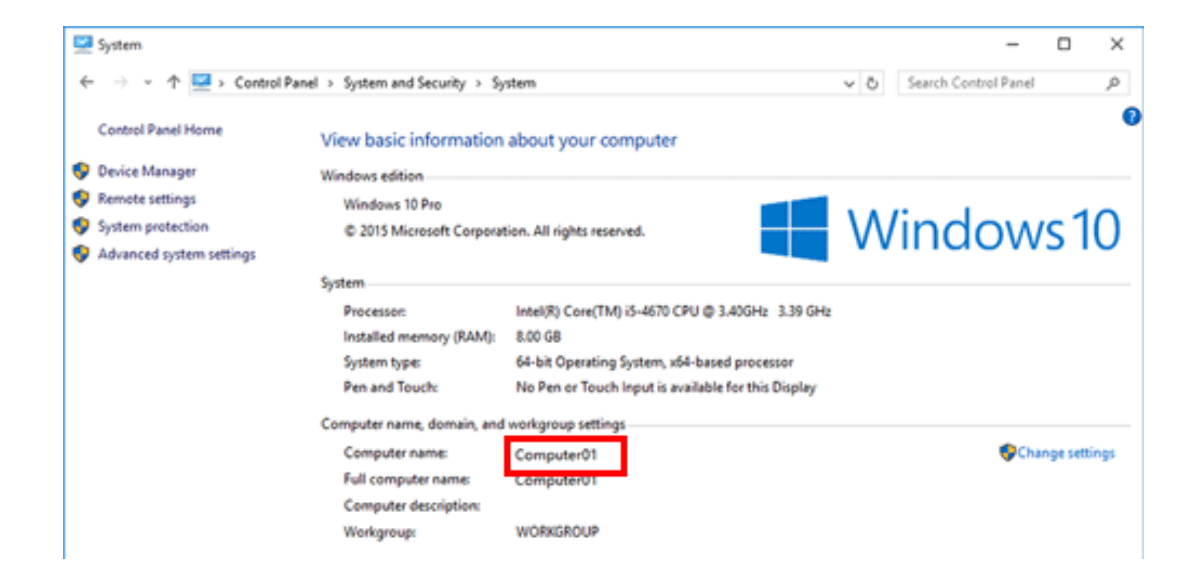

For domain user, the domain name is required to specify a destination along with the user name. Write down the domain name.

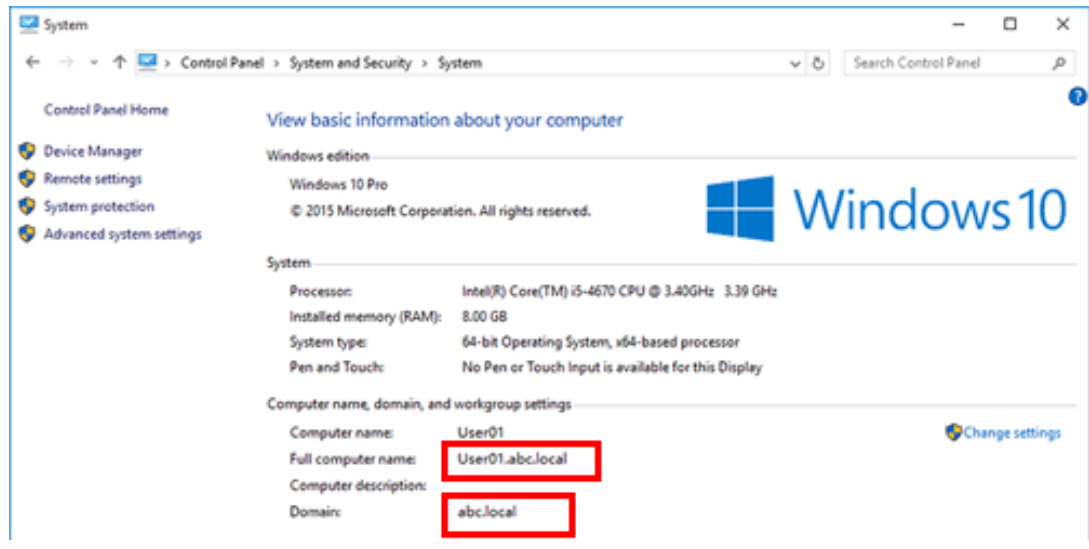

Then, close the window.

- 3. **From the Start menu, click [Windows System] - [Command Prompt].**
	- In Windows 8.1, while pressing the [Windows] ( $\blacksquare$ ) key, press the [X] key, and then click [Command Prompt] in the displayed menu.
	- In Windows 7, open the Start menu, and click [All Programs] [Accessories] [Command Prompt].
- **Check the name of the user who logs in to the computer.**  $\boldsymbol{\varLambda}$ 
	- The user name is required to configure folder sharing settings and specify destinations. Write down the user name.

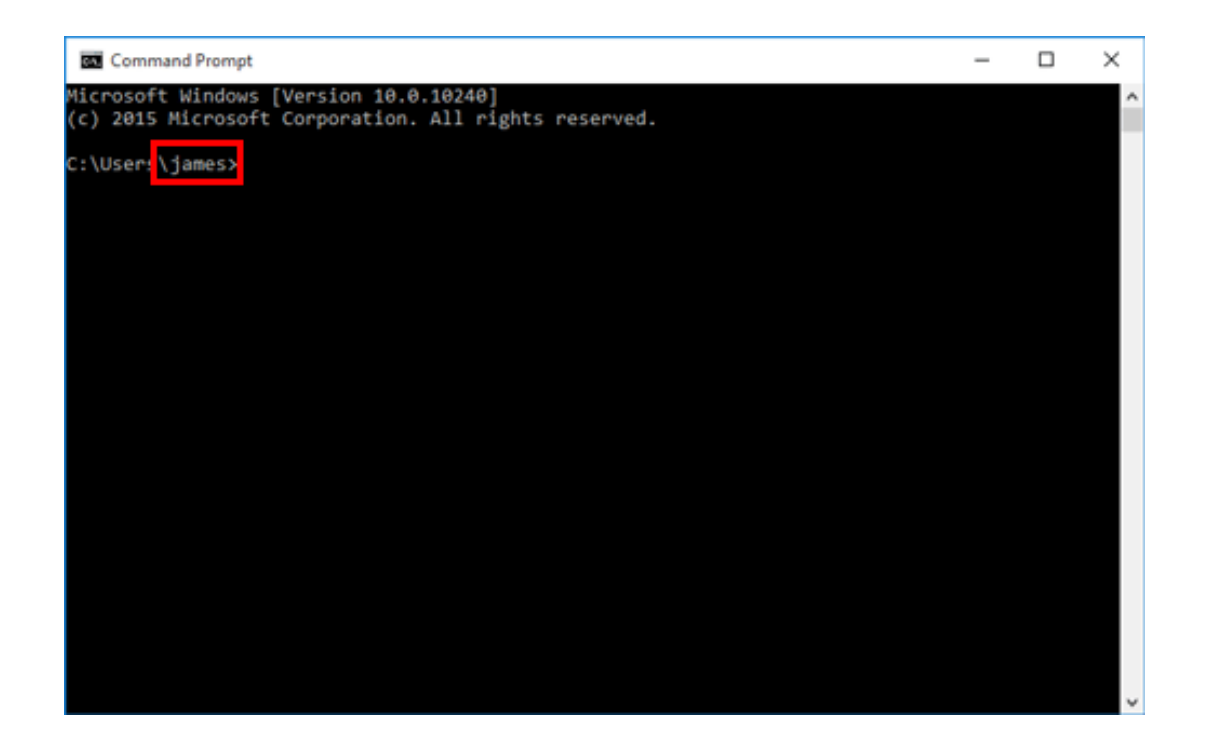

For domain users, type in "set user", and check the user name.

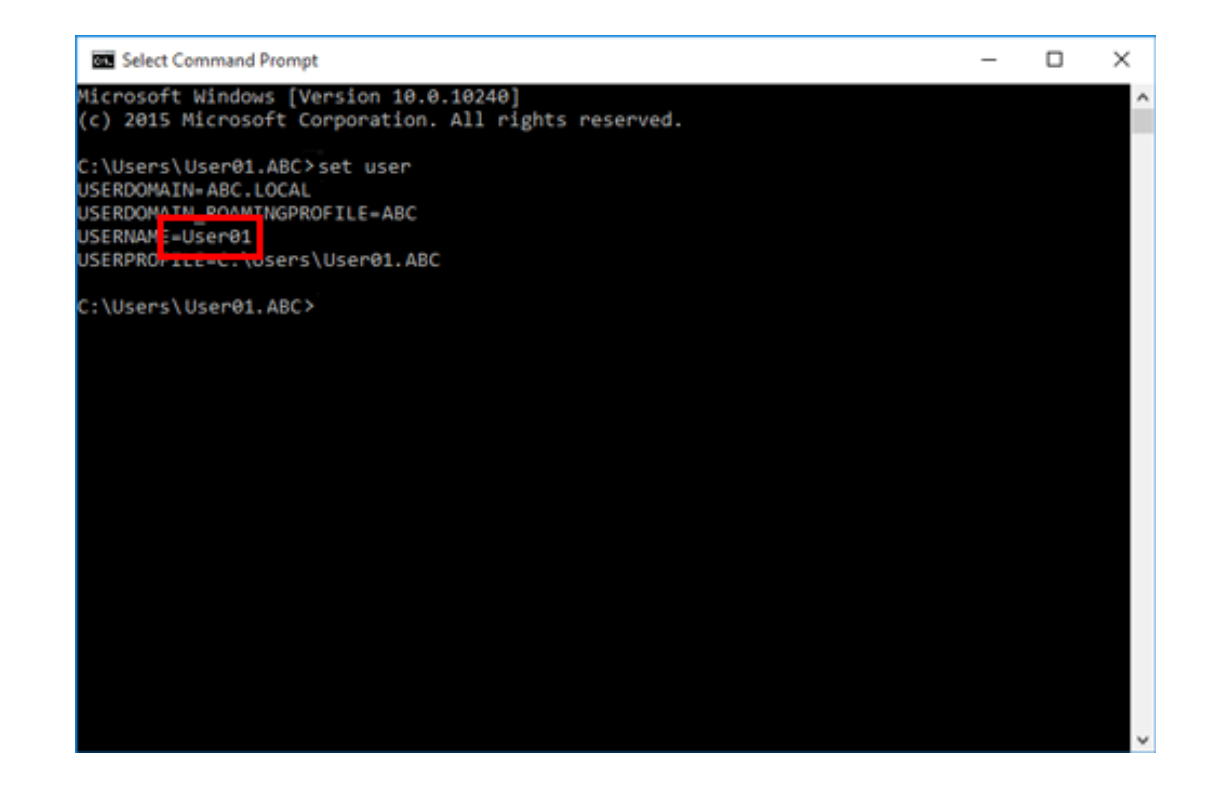

Then, close the window.

Next, create a folder where to send the scanned original data, and start sharing.

- **From the Start menu, click [Windows System] - [Control Panel] - [Network and Internet] - [Network and** 5. **Sharing Center] - [Change advanced sharing settings].**
	- In Windows 8.1, while pressing the [Windows] ( $\blacksquare$ ) key, press the [X] key, and then click [Control Panel] [Network and Sharing Center] [Change advanced] sharing settings] in the displayed menu.
	- In Windows 7, open the Start menu, and click [Control Panel] [Network and Internet] [Network and Sharing Center] [Change advanced sharing settings].

#### **In the [Advanced sharing settings] screen, click [Turn on file and printer sharing].** Ô.

Click [Save Changes], and close the window.

- **Create a new folder in any place, and name it.**
	- $\Rightarrow$  The folder name is required to specify a destination. Write down the folder name.
- 8. **Right-click on the folder, then click [Properties].**
- **Click the [Sharing] tab, and also click [Advanced Sharing].**

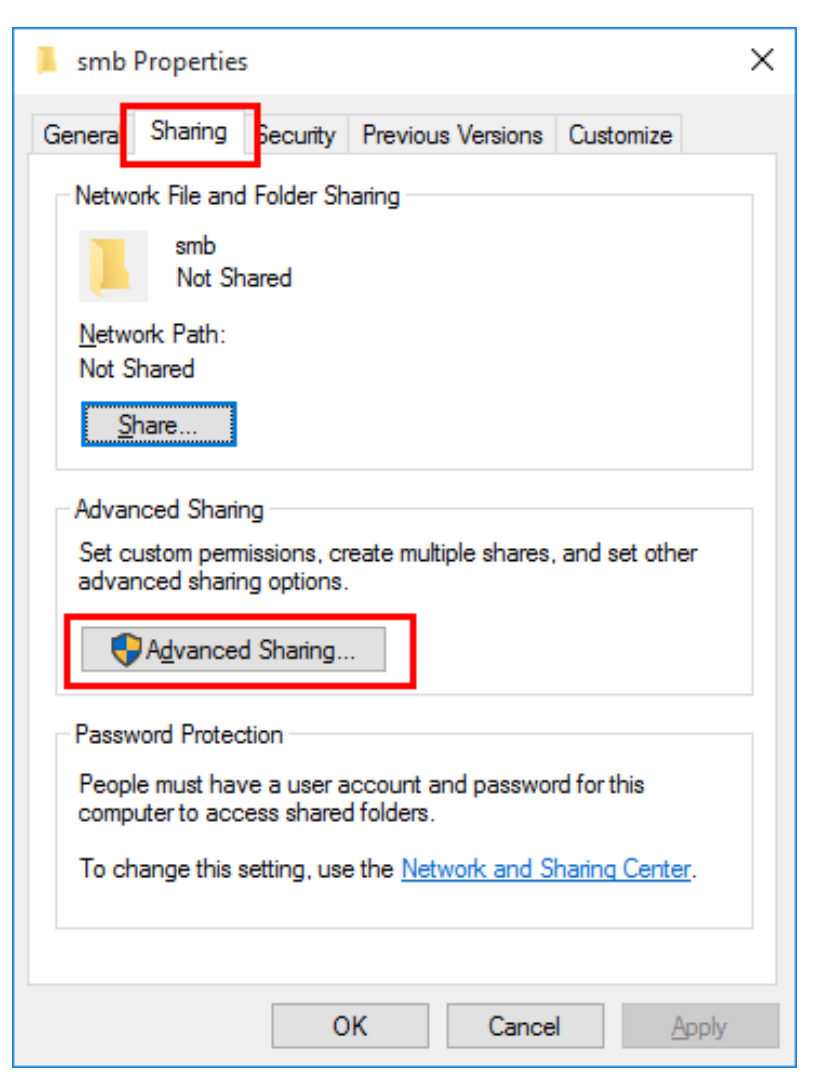

**Select the [Share this folder] check box, then click [Permissions].**

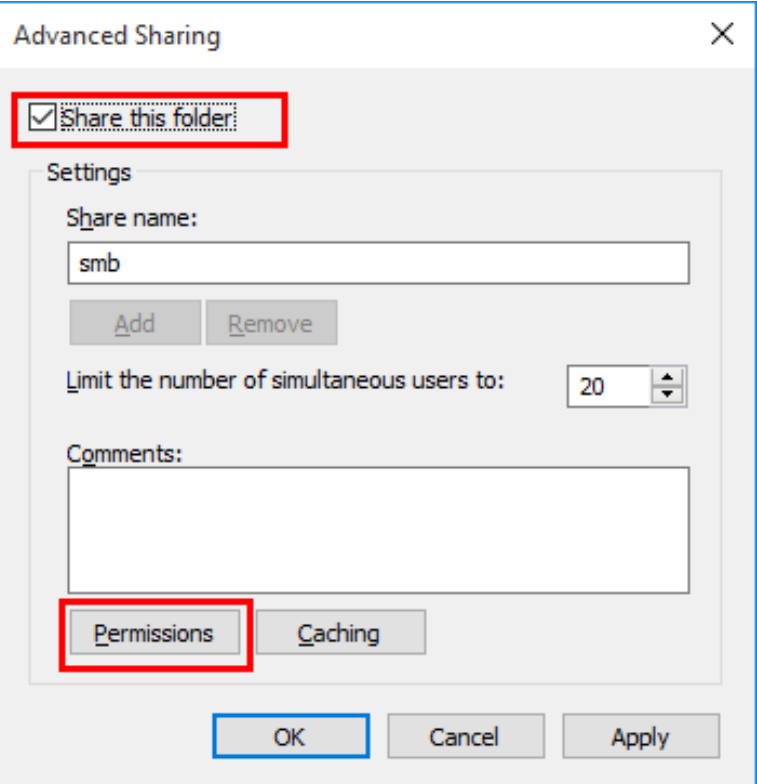

**In [Group or user names], click [Everyone].**

**Select the check box to permit [Change], then click [OK].**

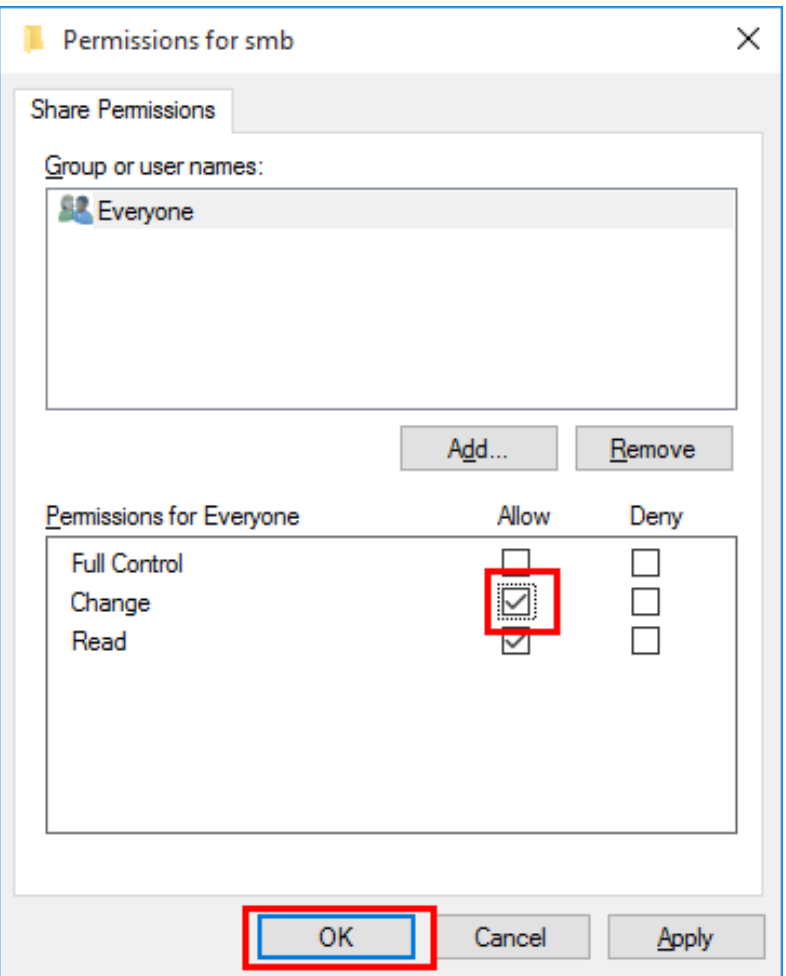

# **Click [OK] or [Close], and close each screen.**

The settings on the computer are then completed. The computer, user, and folder names you wrote down in this procedure are required to specify a destination.

### **In Mac OS**

Carry out preparations to send original data scanned by this machine to your computer.

First, create a shared folder that is only to be used to receive scanned original data. Then, check the IP address and user name, and start sharing.

Administrator privileges are required to perform this task.

- **Create a new folder in any place, and name it.**
	- $\Rightarrow$  The folder name is required to specify a destination. Write down the folder name.
- $2<sub>1</sub>$ **Select [About This Mac] in the Apple menu.**

The [About This Mac] screen appears.

**Click [System Report...].**

**Check the IP address and the name of the user who logs in to the computer.** 4

The IP address and user name are required to configure folder sharing settings and specify destinations. Write them both down.

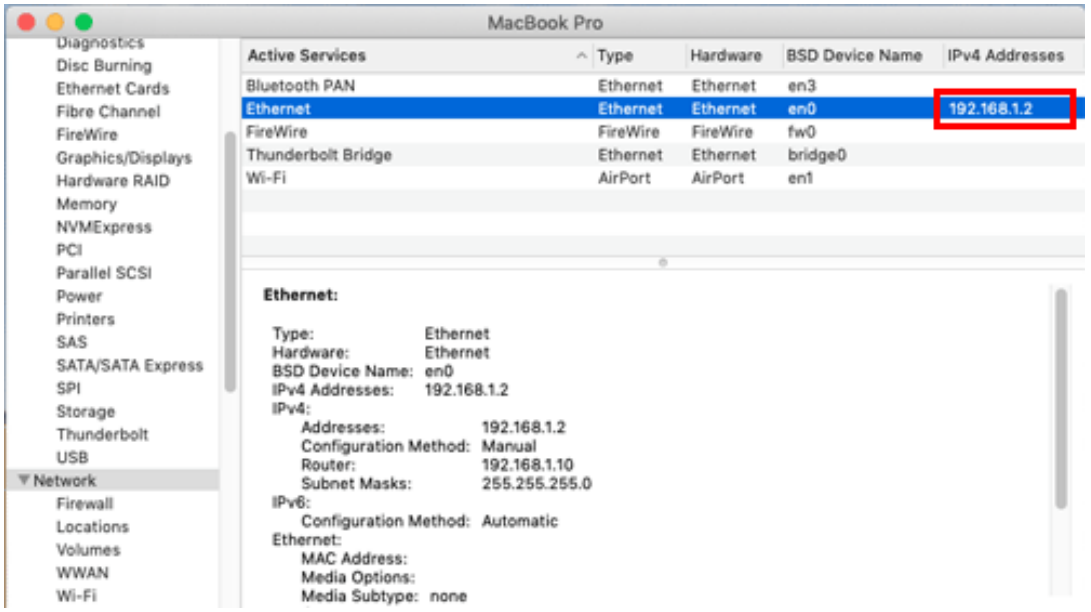

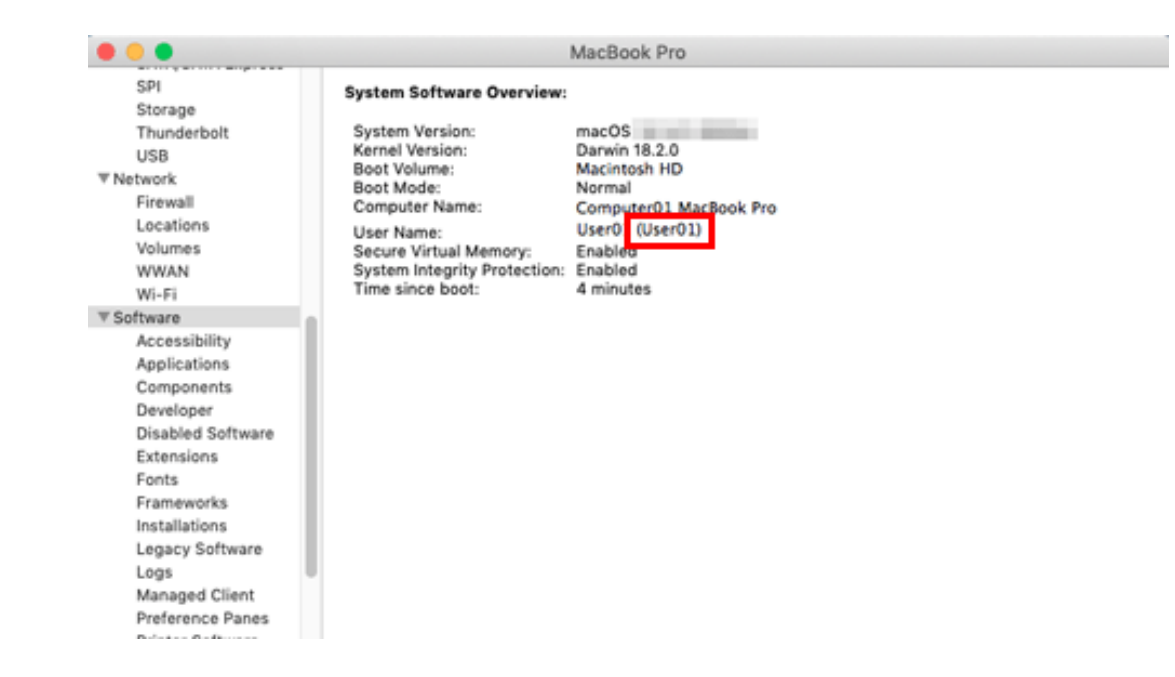

Then, close the window.

- 5. **Select [Preferences...] in the Apple menu.**
- 6. **In the [Preferences...] screen, click [Sharing].**
- **Select the [File Sharing] check box.**

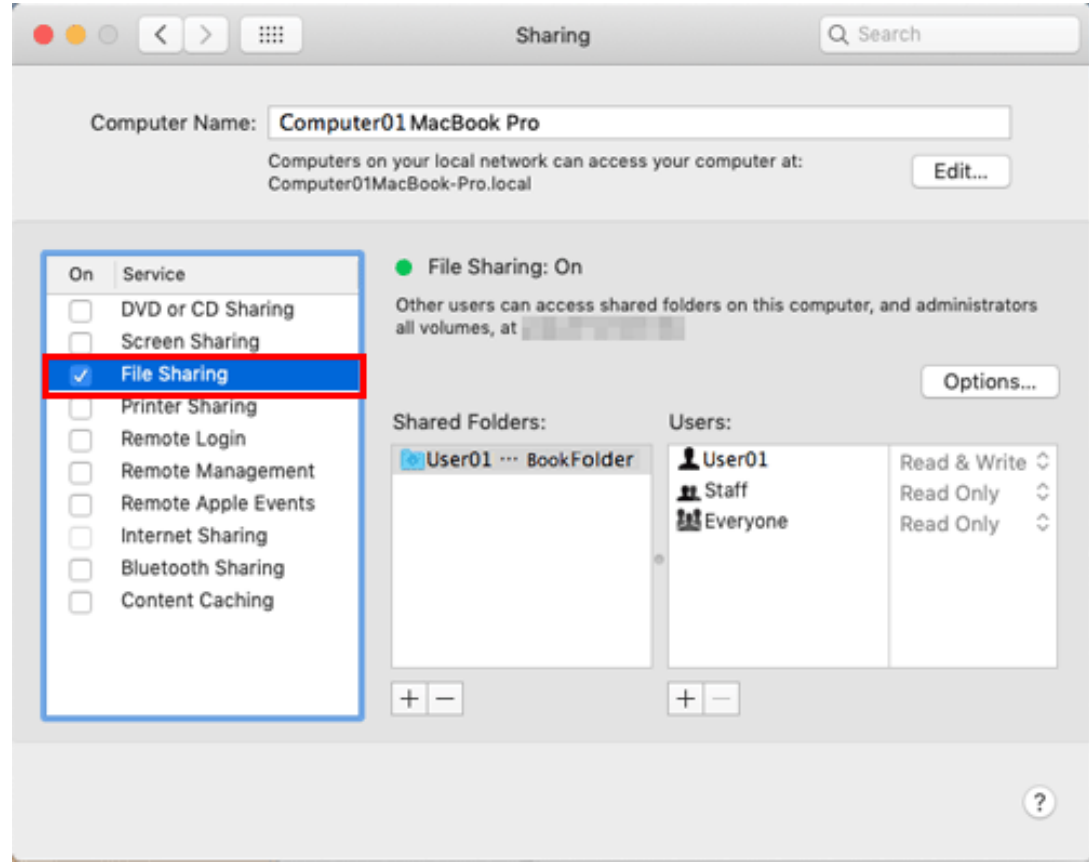

- **Click [Options], and select the [Share files and folders using SMB]. Then, select the log-in user name (displayed name) check box.**
	- When [Authentication] screen appears, enter the password of the login user, then click [OK].

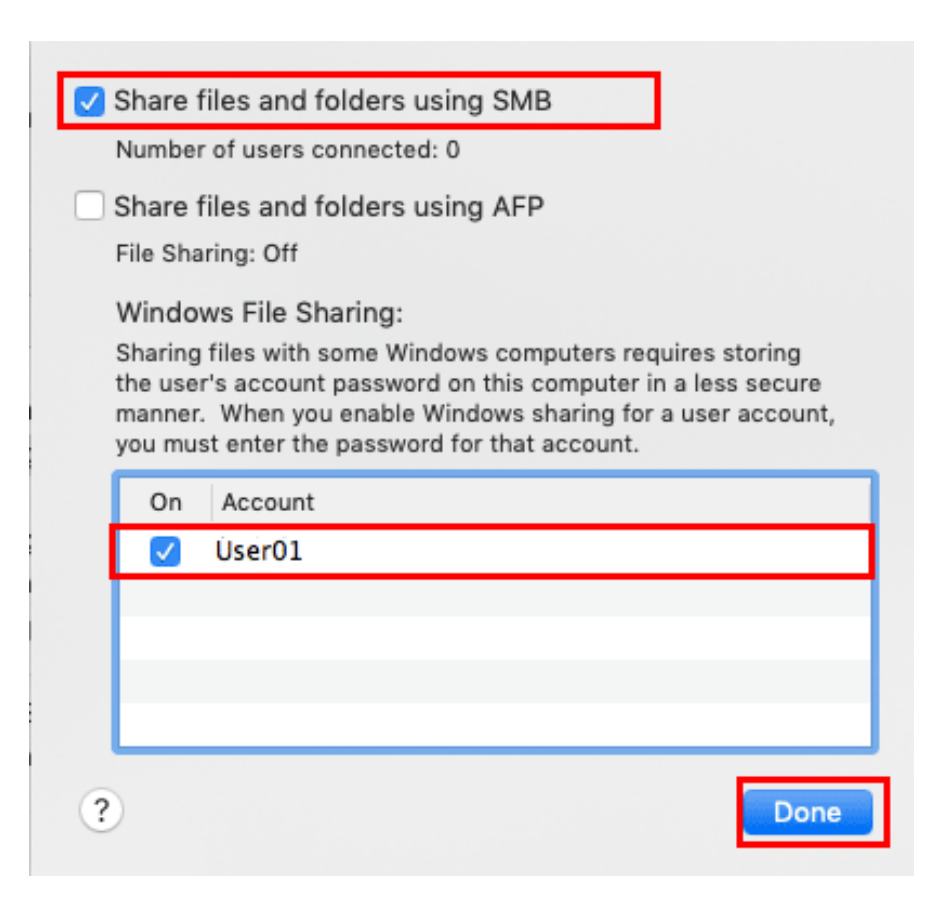

Click [Done], and close the window.

## **Under [Shared Folders:], click [+].**

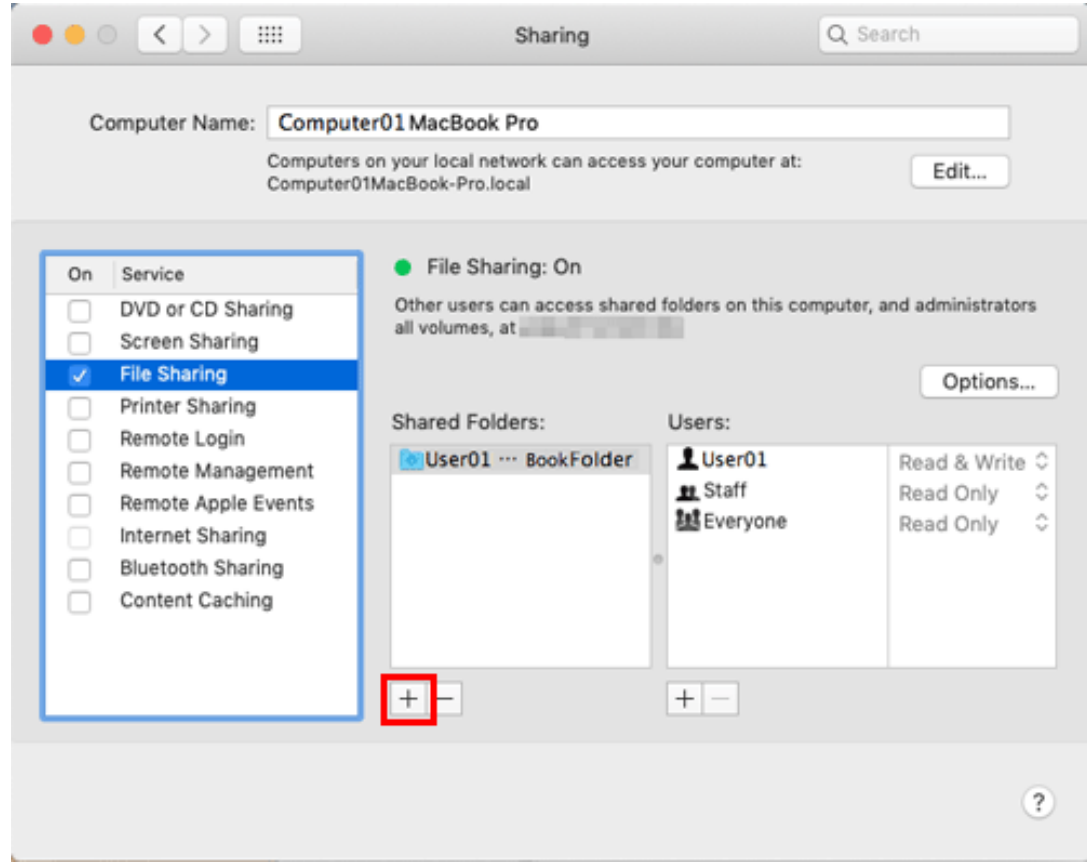

**On the displayed window, select the created folder, then click [Add].**

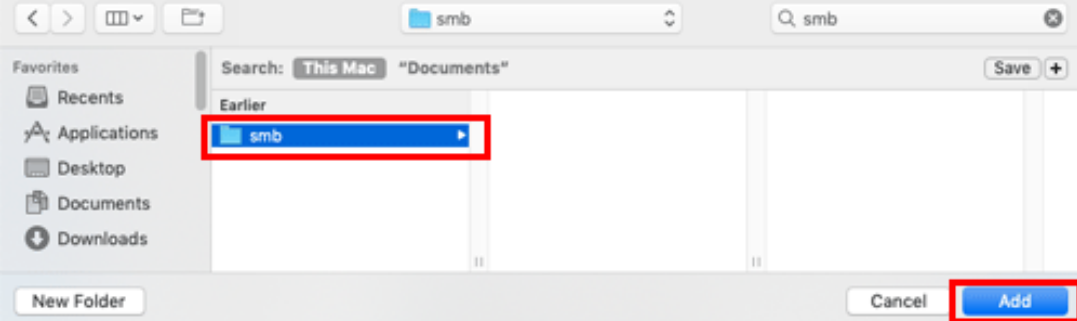

**Check the user name and access rights of the created folder.**

Check that the user name you wrote down in a previous step is displayed and the access rights are set to [Read & Write].

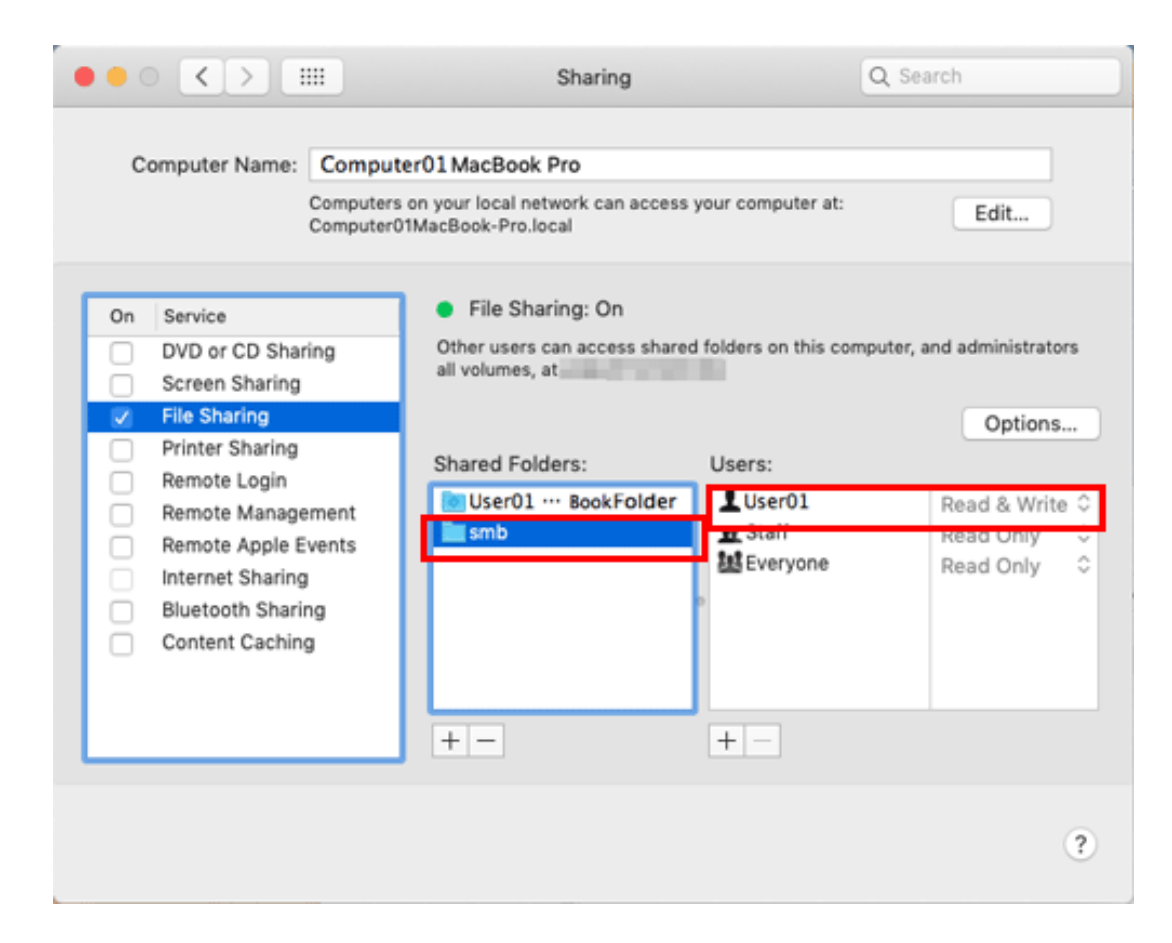

The settings on the computer are then completed. The IP address, user name, and folder name you wrote down in this procedure are required to specify a destination.

### **Registering a frequently used destination**

Pre-registering a frequently used destination, this machine will save you the trouble of having to enter it each time you send data.

For details on the registration procedure, refer to [Here.](https://manuals.konicaminolta.eu/bizhub-C650i-C550i-C450i/EN/bizhub-c650i-c550i-c450i/contents/id10-_104515451.html#id10-_104515453)

**Load the original.**

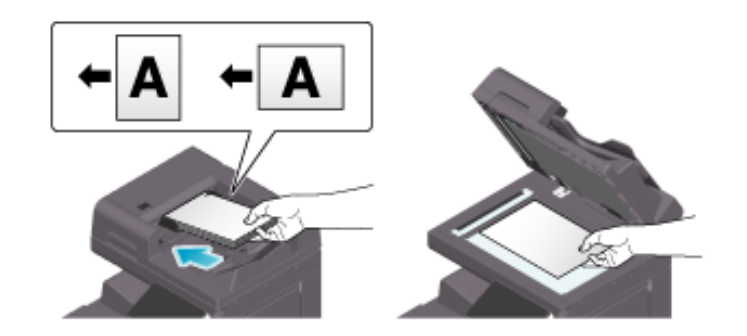

**Tap [Scan to PC] on the home screen.**

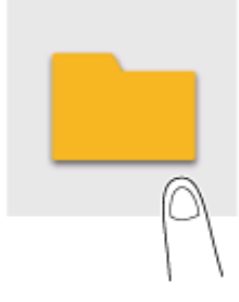

# **Specify the destination.**

 $\Rightarrow$  For details on how to specify a destination, refer to [Here](https://manuals.konicaminolta.eu/bizhub-C650i-C550i-C450i/EN/bizhub-c650i-c550i-c450i/contents/id02-_104516225.html#id02-_104516225).

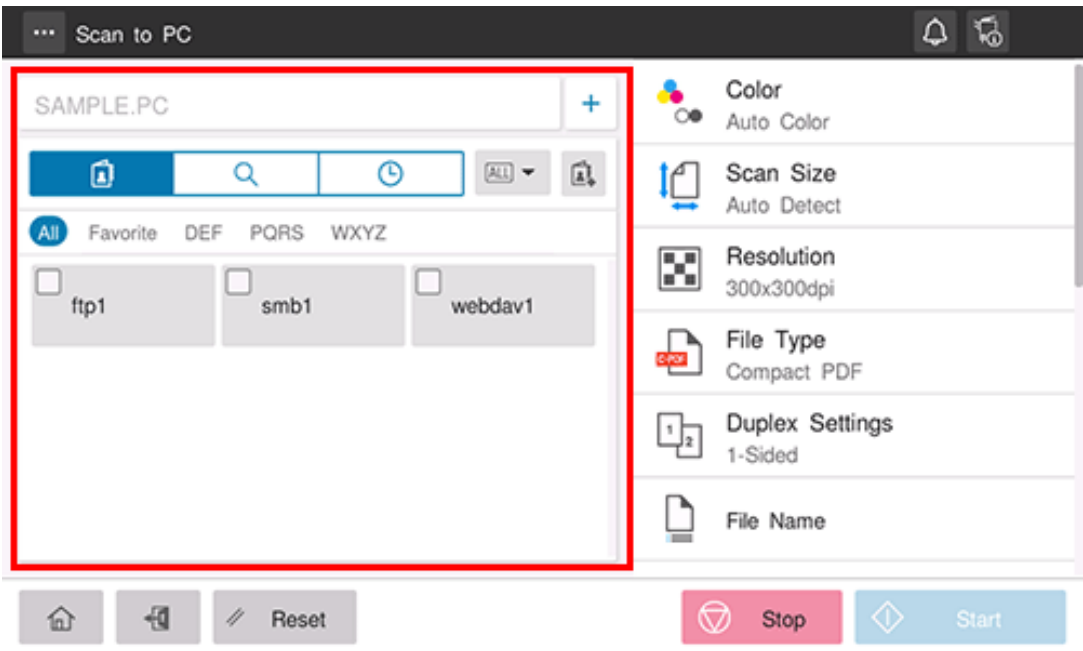

**Specify transmission options as needed.**

 $\Rightarrow$  For details on option settings, refer to [Here](https://manuals.konicaminolta.eu/bizhub-C650i-C550i-C450i/EN/bizhub-c650i-c550i-c450i/contents/id02-_104516184.html#id02-_104516184).

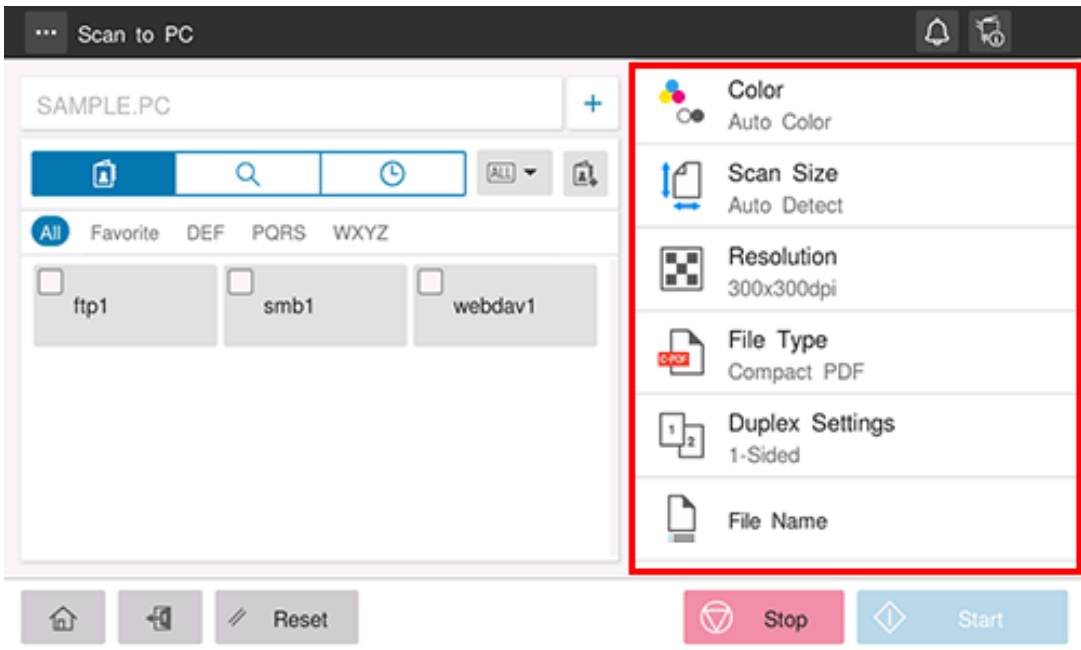

## **Use the Start key to start transmission.**

Using the Stop key enables you to stop scanning the original. A list of the currently stopped jobs is displayed. To stop transmission, select the target job from the list, and delete it.

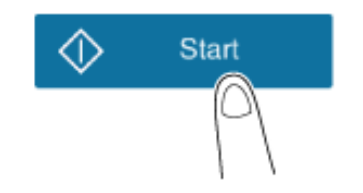

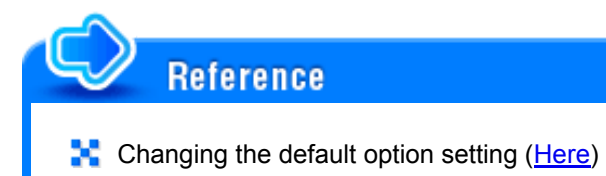

### **Directly entering the destination**

Directly enter destination information.

**Tap [+].**

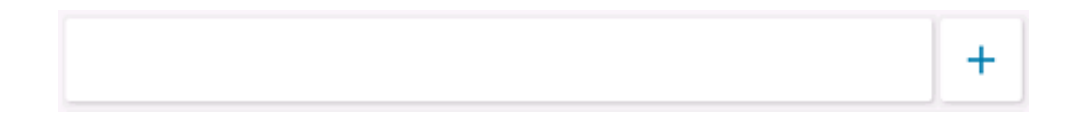

**Select [SMB].**

 $3<sub>1</sub>$ **Enter destination information.**

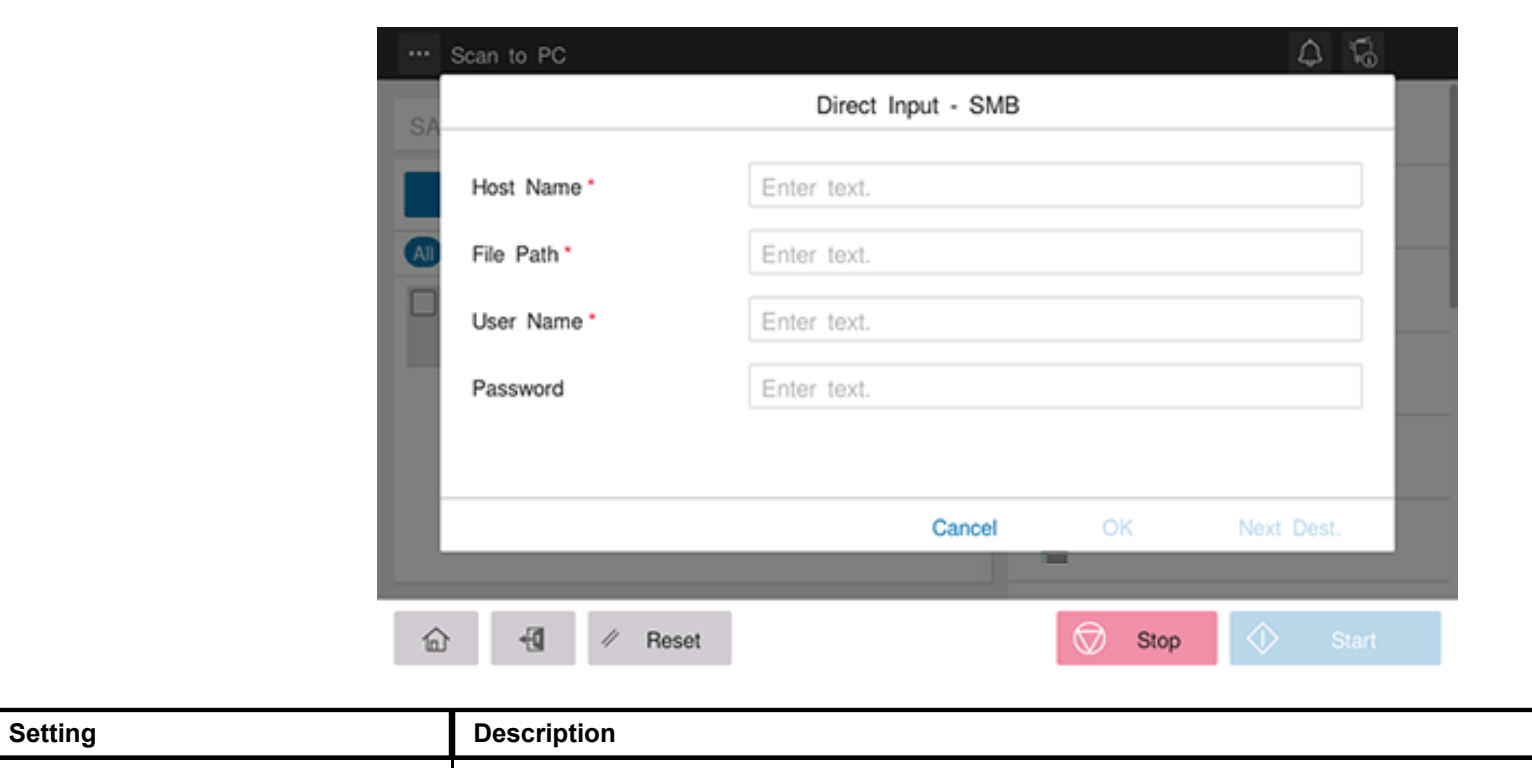

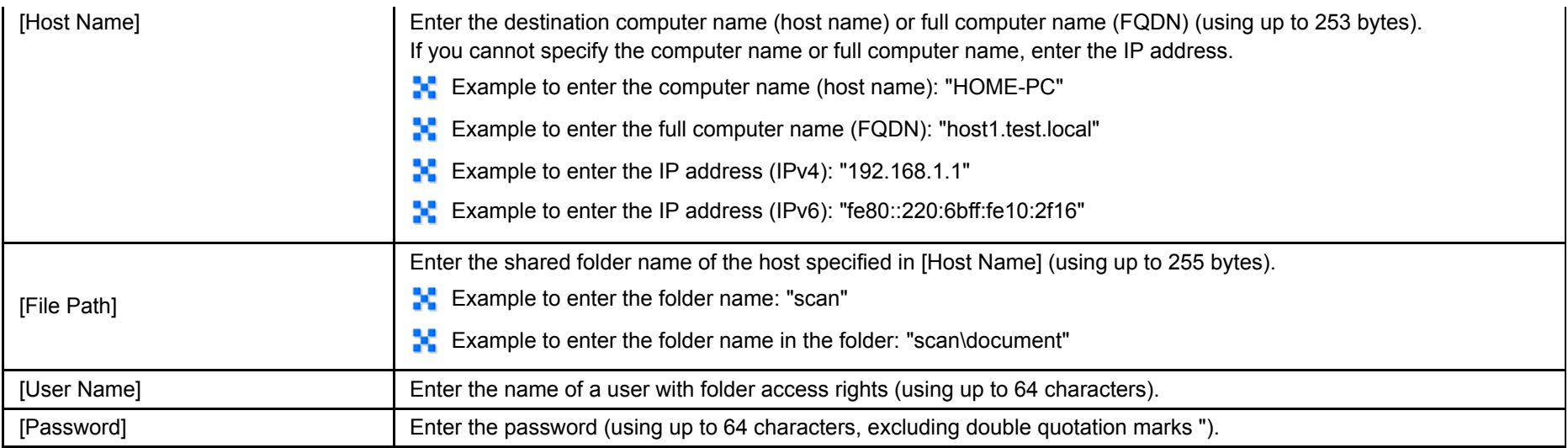

# **4** Tap [OK].

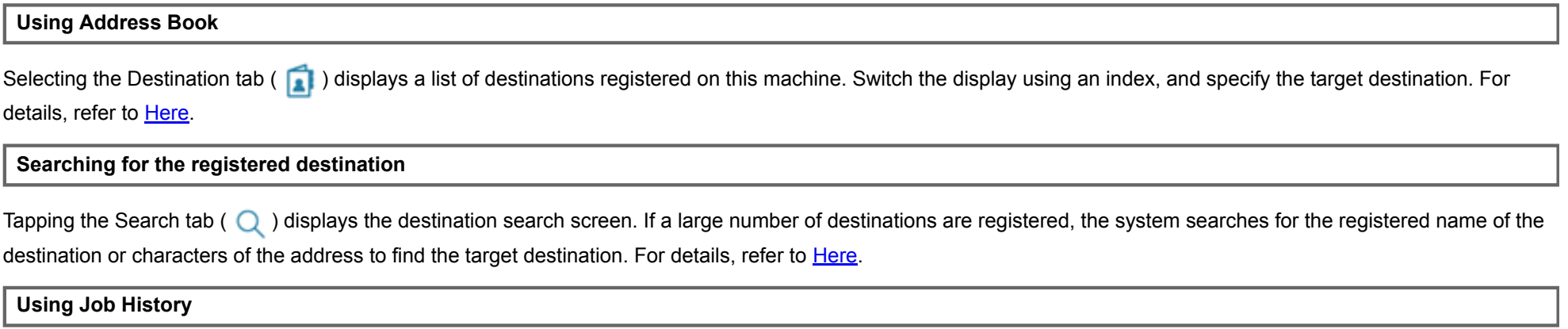

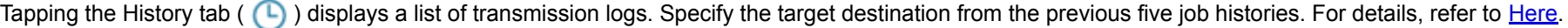

### **Sending to Your Computer (Scan to Home)**

#### **About Scan to Home**

If the user's home folder is registered in Active Directory while user authentication by Active Directory is installed on this machine, the [Home] key is displayed in the address book of the [Scan to PC] screen when you log in to this machine.

By selecting the [Home] key as the destination, you can easily perform SMB Send using your Home folder as a destination.

### **Preparation required to use this function (for the administrator)**

Configure the settings to use the Scan to Home function.

For details on the setting procedure, refer to [Here.](https://manuals.konicaminolta.eu/bizhub-C650i-C550i-C450i/EN/bizhub-c650i-c550i-c450i/contents/id08-_104516538.html#id08-_104516544)

**Operation flow**

- **Load the original.**
- $2<sub>1</sub>$ **Enter user information, and log in to this machine.**
	- $\Rightarrow$  For details on how to log in, refer to [Here](https://manuals.konicaminolta.eu/bizhub-C650i-C550i-C450i/EN/bizhub-c650i-c550i-c450i/contents/id10-_104515474.html#id10-_104515474).
- **Tap [Scan to PC] on the home screen.**

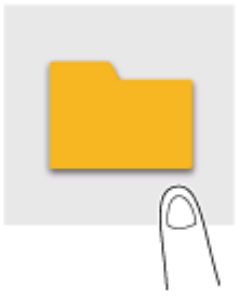

- **Specify transmission options as needed.**
- **Use the Start key to start transmission.** 6.
	- Using the Stop key enables you to stop scanning the original. A list of the currently stopped jobs is displayed. To stop transmission, select the target job from the list, and delete it.

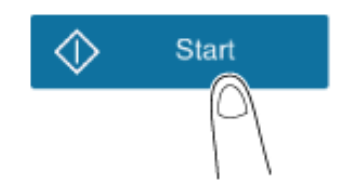

### **Sending in the Single Sign-on Environment of Active Directory**

#### **About single sign-on**

When user authentication by Active Directory is enabled, single sign-on can be set on this machine.

If you log in to this machine using the external server authentication of Active Directory, you can send data to the shared folder without re-entering the authentication information (user ID and password) at SMB sending.

### **Preparation required to use this function (for the administrator)**

Enable the single sign-on setting.

For details on the setting procedure, refer to [Here.](https://manuals.konicaminolta.eu/bizhub-C650i-C550i-C450i/EN/bizhub-c650i-c550i-c450i/contents/id08-_104516538.html#id08-_104516545)

**Operation flow**

**Load the original.**

**Tap [Scan to PC] on the home screen.**

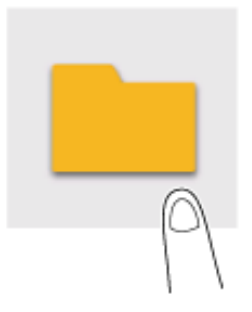

- 3. **Directly enter destination information.**
	- You do not need to enter the user ID and password. For details on how to specify a destination, refer to [Here](https://manuals.konicaminolta.eu/bizhub-C650i-C550i-C450i/EN/bizhub-c650i-c550i-c450i/contents/id02-_104516225.html#id02-_104516226).

**Specify transmission options as needed.**

# **Use the Start key to start transmission.**

Using the Stop key enables you to stop scanning the original. A list of the currently stopped jobs is displayed. To stop transmission, select the target job from the list, and delete it.

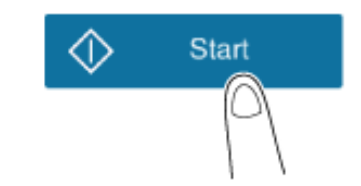